## (2)利用者情報編集

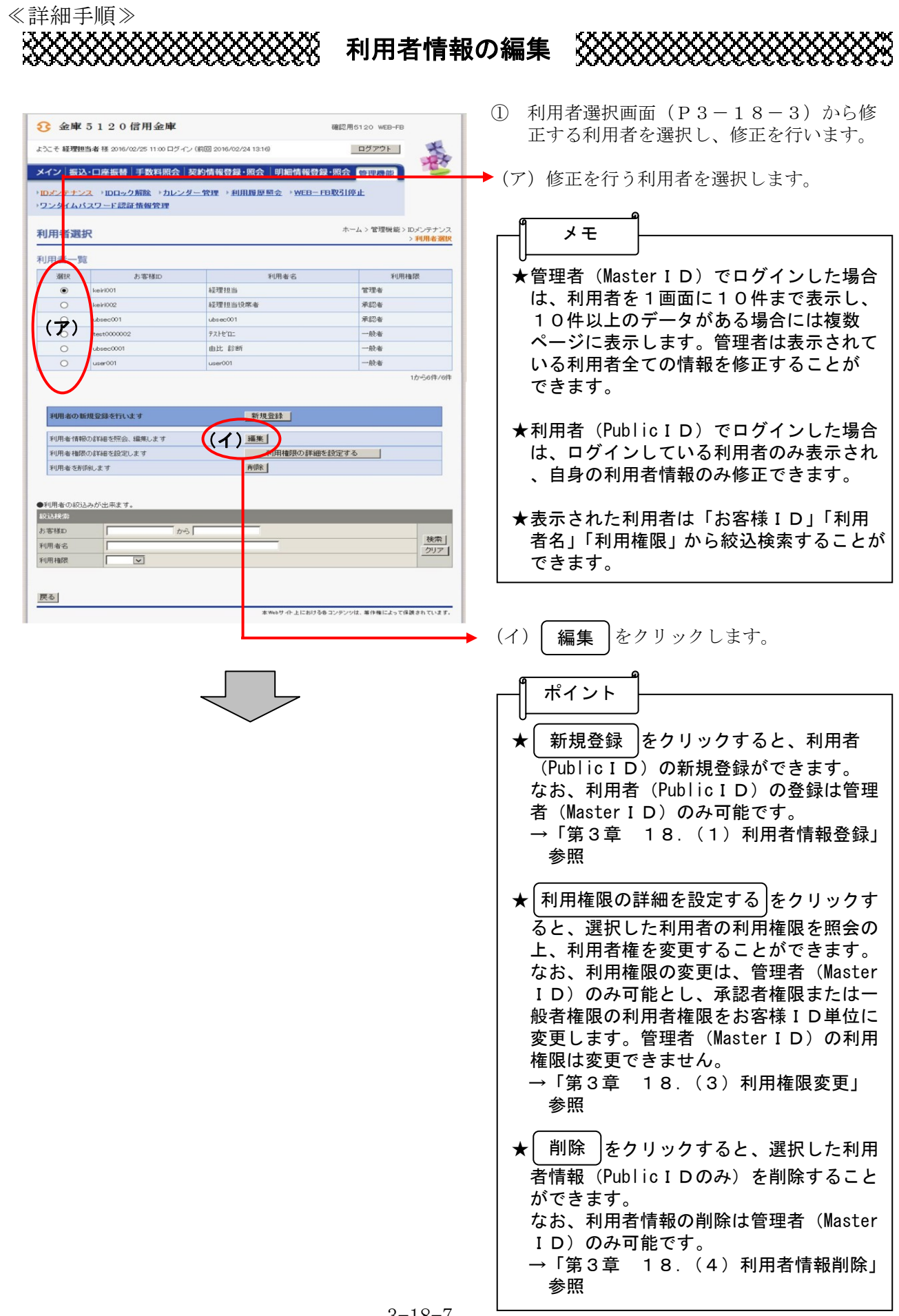

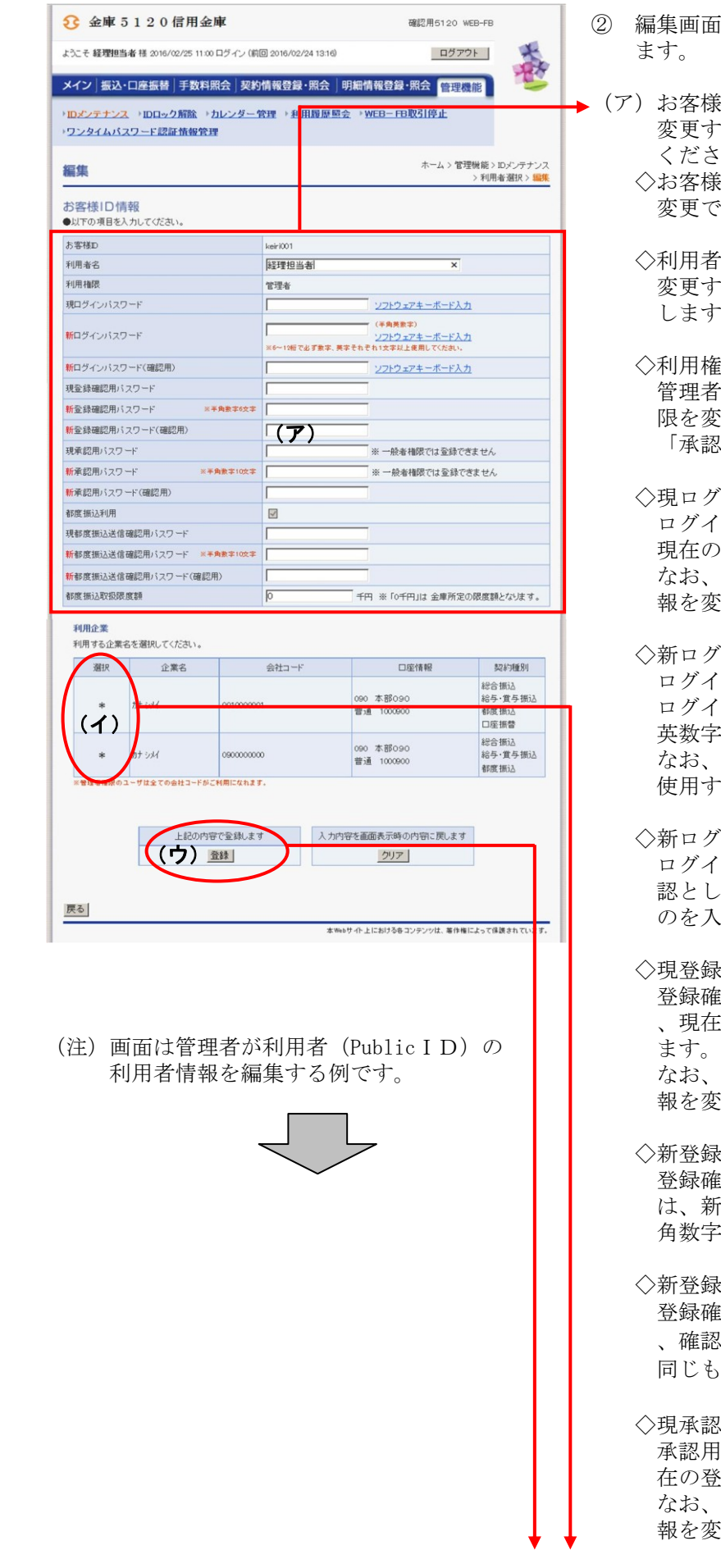

- 面が表示されますので、修正を行い
- **漾ⅠD情報が表示されます。**  変更する場合は、以下のとおり入力して さい。 ◇お客様ID 変更できません。
	- 者名 変更する場合は、全角20桁以内で入力 します。
	- 権限 管理者が利用者(PublicID)の利用権 限を変更する場合は、「一般者」または 「承認者」のどちらかから選択します。

## ◇現ログインパスワード ログインパスワードを変更する場合は、 現在のログインパスワードを入力します。 本項目は編集者が自身の利用者情 変更する場合に表示されます。

- ◇新ログインパスワード ログインパスワード変更する場合は、新 ログインパスワードを6~12桁の半角 英数字で入力します。 英字および数字は必ず1文字以上 使用することとします。
- グインパスワード (確認用) ログインパスワード変更する場合は、確 認として新ログインパスワードと同じも 入力します。
- 录確認用パスワード 登録確認用パスワードを変更する場合は 、現在の登録確認用パスワードを入力し 本項目は編集者が自身の利用者情 変更する場合に表示されます。
- 录確認用パスワード 登録確認用パスワードを変更する場合 新登録確認用パスワードを6桁の半 角数字で入力します。
- ◇新登録確認用パスワード(確認用) 登録確認用パスワードを変更する場合は 認として新登録確認用パスワードと ものを入力します。

認用パスワード 承認用パスワードを変更する場合は、現 登録確認用パスワードを入力します。 本項目は編集者が自身の利用者情 変更する場合に表示されます。

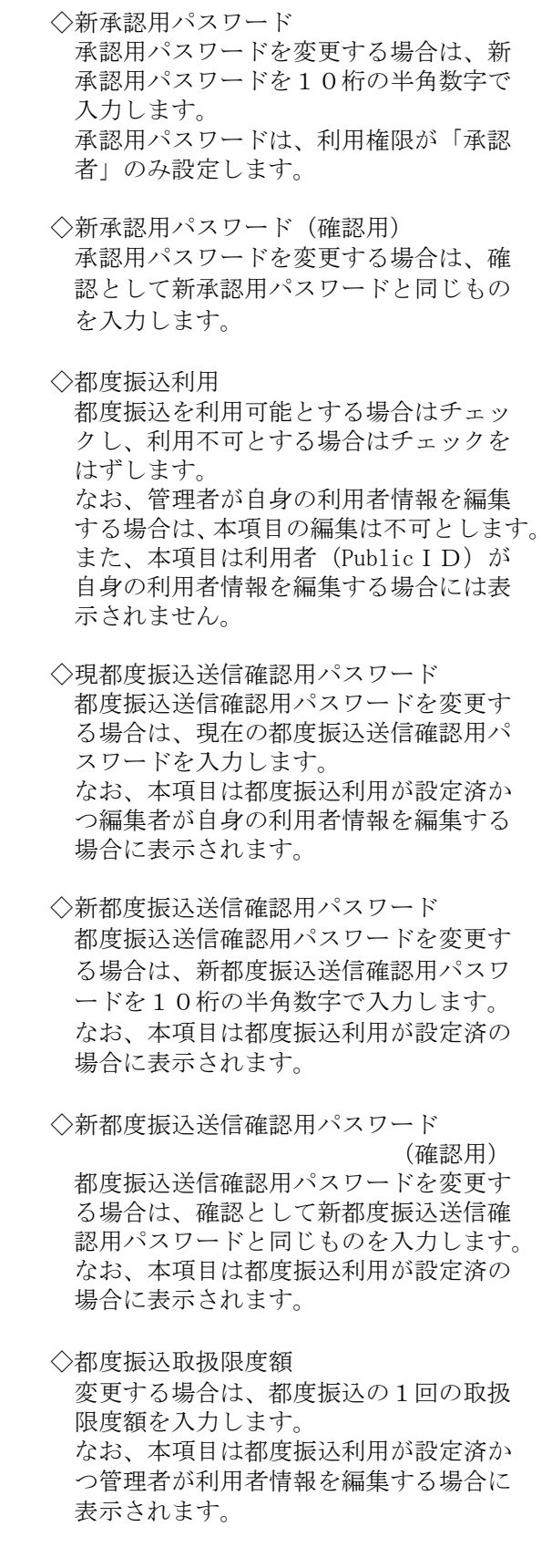

 ◇パスワード設定変更 一定期間経過後にパスワード変更を促す 場合、「強制変更あり」を選択します。 パスワード変更機能を設定しない場合、 「強制変更なし」を選択します。 なお、本項目は管理者が利用者(Public ID)の利用者情報を編集する場合のみ 表示されます。 ◇変更期間 「強制変更あり」を選択した場合、変更 期間を「1ヶ月」「3ヶ月」「6ヶ月」「1 年」より選択します。「強制変更なし」を 選択した場合、変更期間は選択不要です。 なお、本項目は管理者が利用者(Public ID)の利用者情報を編集する場合のみ 表示されます。 ◇アラーム期間 「強制変更あり」を選択した場合、変更 期間が到来する何日前から変更を促すか 「10日前」「1ヶ月前」「2ヶ月前」「3 ヶ月前」より選択します。「強制変更な し」を選択した場合、アラーム期間は選 択不要です。 なお、本項目は管理者が利用者(Public ID)の利用者情報を編集する場合のみ 表示されます。 ◇電子証明書 電子証明書の取扱いを変更する場合は以 下のとおりとなります。 なお、本項目は管理者が利用者(Public ID)の利用者情報を編集する場合のみ 表示されます。 また、本項目はID・パスワード方式を ご利用のお客様には表示されません。 ・電子証明書未発行の利用者(PublicI D)に電子証明書を発行する場合は 「発行する」をチェックします。 ・電子証明書取得済の場合 再発行する場合は「再発行する」を選 択する。 失効する場合は「失効する」を選択す る。 取扱いを変更しない場合は「継続利用 する(初期値)」を選択する。 ・失効済となっている電子証明書を発行 する場合は「発行する」をチェックし ます。 • 電子証明書未取得(再発行済含む)の 場合は電子証明書発行済のためチェッ クの必要はありません。

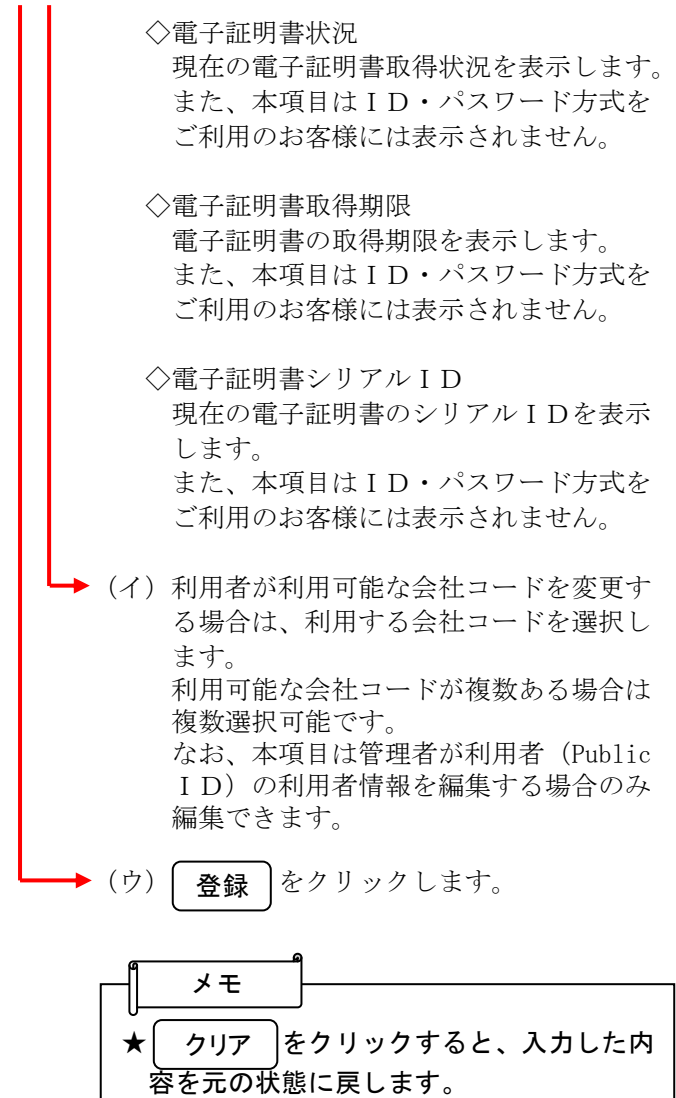

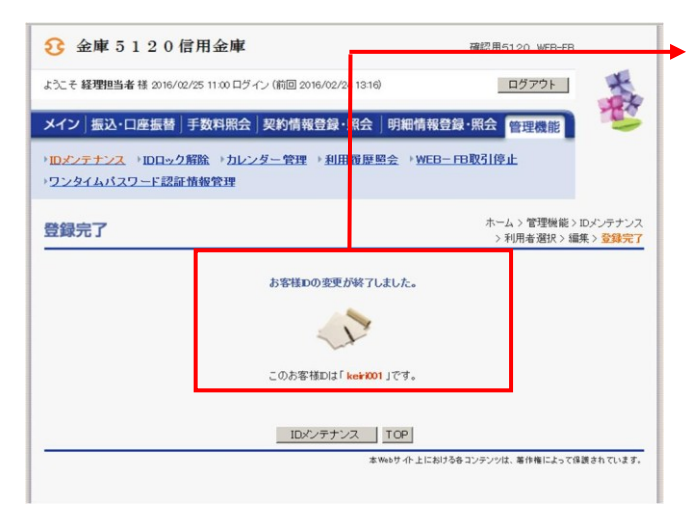

③ 登録完了画面が表示され、利用者情報の変 更が完了します。

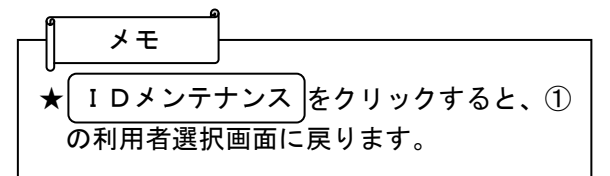